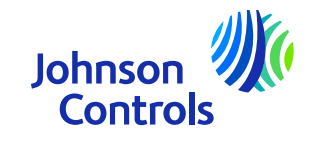

## **Guide de référence rapide (Fournisseurs sans bon d'achat)**

Oracle Fusion : Le portail des fournisseurs

Instructions pour utiliser le port

The power behind your mission

### **Introduction**

Bienvenue dans Johnson Controls Oracle Fusion : Guide de référence rapide (GRR) du portail des fournisseurs. Le but de ce guide est de vous donner des instructions pas à pas sur la façon d'utiliser les sections les plus critiques du Portail Fournisseurs.

Le portail des fournisseurs vous offre une large visibilité sur divers détails de « Purchasing to Pay » tels que l'état de la facture et du paiement où vous pouvez vous servir en libre-service. Il vous donne également accès

aux accords d'article et de prix. Nous vous encourageons à profiter de ce service gratuit et sécurisé. Les domaines critiques sont :

- > <u>[Comment accéder et naviguer](#page-3-0)</u>
- ⋗ [Paramètres et préférences](#page-6-0)
- ➤ **[Notifications](#page-10-0)**
- ⋗ [Comment afficher et mettre à jour vos contacts sur le profil de l'entreprise](#page-11-0)
- ➤ [Comment créer une facture](#page-20-0)
- ⋗ [Comment créer une facture \(utilisation prévue –](#page-25-0) liée à la TVA)
- ➤ [Comment afficher le statut de la facture](#page-28-0)
- ⋗ [Comment afficher l'état du paiement](#page-31-0)
- ⋗ [Mot de passe et/ou nom d'utilisateur oublié](#page-34-0)
- ⋗ [Assistance](#page-36-0)

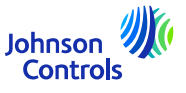

### **Oracle Fusion – Portail des fournisseurs**

Oracle Fusion est un système basé sur le cloud avec un modèle <sup>g</sup>lobal. Les nouvelles versions sont souvent déployées avec de nouvelles fonctionnalités et quelques ajustements des fonctionnalités existantes. Actuellement, JCI <sup>n</sup>'utilise pas toutes les fonctionnalités, mais nous concentrons notre formation et notre assistance sur les sections les <sup>p</sup>lus critiques pour vous. Nous vous enverrons des mises <sup>à</sup> jour sur la formation au fur et <sup>à</sup> mesure que nous mettrons en œuvre de nouvelles fonctionnalités ou des modifications.

Votre niveau d'accès <sup>a</sup> un impact sur les fonctionnalités et les écrans que vous voyez dans le système. Parfois, les écrans que vous voyez peuvent changer légèrement ou différer du matériel de formation en raison des nouvelles versions d'Oracle ou de vos niveaux d'accès.

Pour toute question, veuillez nous envoyer un email à *ICI-EMEA-PROCURECO-SUPPLIERCOMMS@jci.com* 

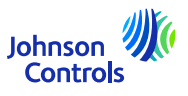

### <span id="page-3-0"></span>**Comment accéder et naviguer sur le portail des fournisseurs**

1. Cliquez sur le lien vers le portail des fournisseurs en utilisant Chrome ou Edge: [Se connecter](https://epfq.login.em4.oraclecloud.com/oam/server/obrareq.cgi?encquery%3DkpPjpSmS1l8x1zH6R6CicB10ERcp7chpuw4isnorXfxH5OGyscgmEPMuHfLHizLrX%2F9yZsJO%2BU22%2FE9IjSdZJ%2BRgBnLnhmBjTpzM2yZuEZ3V9KlaFHKCLy2nMnQNAQkc9127KmS1lbzkw485kSRhM9FDok6XFgAEgvdPUqwOKimufIFNS5ynafYeBs0R%2Bjdn4QHpZOkBEDEPouOnzdcg8SpWLdaM%2F1rsPk42jpUbHyxU8p6cgvTSucSrNnD4rux5HmvaN6AkKGl0gV2RCXM%2FJySbcViPgZPJfoIfVZWPlsh3VSPkRs9MFgRDCyvwdzosmf1kJ4tWib2%2B2hzY8ktWalOQvkjo7Eq%2Fz3K0QtdQOThGPu1NouwotVenspDtYXrpQECw3pQ5DnX4j31NBP6WKHRqMiSayIwaCLZEk2t8V4ku30dhmWXSDurCcmIAMkIyc6hsQpGlIeFpqsCLW6TYnzw5I8tNpfoxHvgQbxQyoau8z8PFogo5LKyxAlTPcIwmaTYS0DWvUcTmRt0mFjxNLA%3D%3D%20agentid%3DOraFusionApp_11AG%20ver%3D1%20crmethod%3D2%26cksum%3D09938f107f08579e128d451df400840b9f0fd468&ECID-Context=1.005mBXs_MVhDkZCpvCCCyX0003Vg0003kD%3BkXjE) [\(oraclecloud.com\)](https://epfq.login.em4.oraclecloud.com/oam/server/obrareq.cgi?encquery%3DkpPjpSmS1l8x1zH6R6CicB10ERcp7chpuw4isnorXfxH5OGyscgmEPMuHfLHizLrX%2F9yZsJO%2BU22%2FE9IjSdZJ%2BRgBnLnhmBjTpzM2yZuEZ3V9KlaFHKCLy2nMnQNAQkc9127KmS1lbzkw485kSRhM9FDok6XFgAEgvdPUqwOKimufIFNS5ynafYeBs0R%2Bjdn4QHpZOkBEDEPouOnzdcg8SpWLdaM%2F1rsPk42jpUbHyxU8p6cgvTSucSrNnD4rux5HmvaN6AkKGl0gV2RCXM%2FJySbcViPgZPJfoIfVZWPlsh3VSPkRs9MFgRDCyvwdzosmf1kJ4tWib2%2B2hzY8ktWalOQvkjo7Eq%2Fz3K0QtdQOThGPu1NouwotVenspDtYXrpQECw3pQ5DnX4j31NBP6WKHRqMiSayIwaCLZEk2t8V4ku30dhmWXSDurCcmIAMkIyc6hsQpGlIeFpqsCLW6TYnzw5I8tNpfoxHvgQbxQyoau8z8PFogo5LKyxAlTPcIwmaTYS0DWvUcTmRt0mFjxNLA%3D%3D%20agentid%3DOraFusionApp_11AG%20ver%3D1%20crmethod%3D2%26cksum%3D09938f107f08579e128d451df400840b9f0fd468&ECID-Context=1.005mBXs_MVhDkZCpvCCCyX0003Vg0003kD%3BkXjE)

4

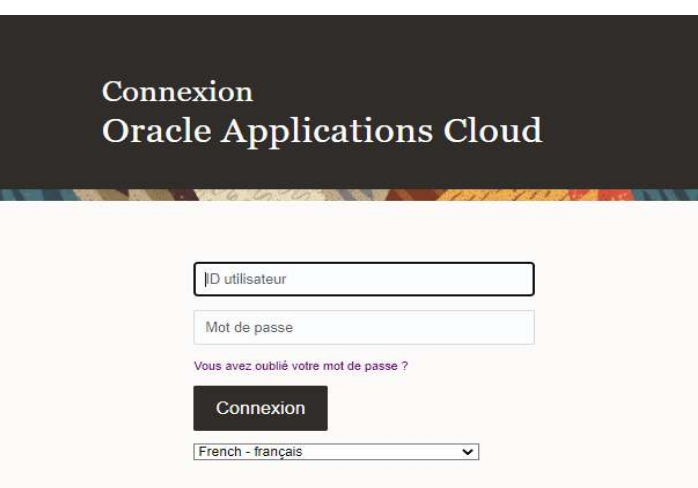

2. Saisissez le nom d'utilisateur et le mot de passe indiqués dans la notification de bienvenue que vous avez reçue par courrier électronique

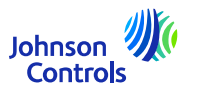

### **Comment accéder et naviguer sur le portail des fournisseurs**

3. Sélectionnez l'onglet "Portail fournisseur" et cliquez sur la tuile " Portail fournisseur".

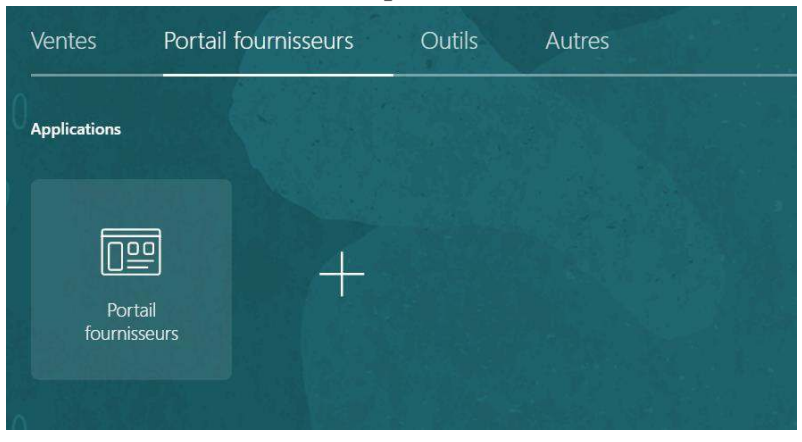

4. La page d'accueil du portail <sup>s</sup>'affiche maintenant

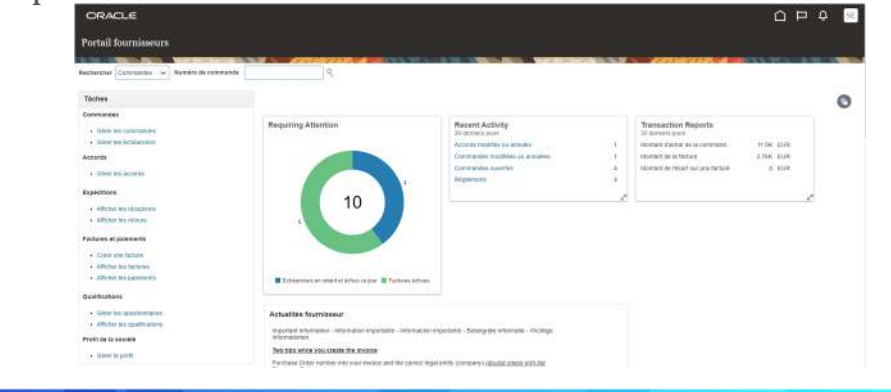

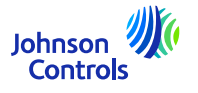

### **Comment accéder et naviguer sur le portail des fournisseurs**

5. Vous verrez que les icônes Accueil  $\cap$ , Cloche  $\bigcirc$  et Paramètres  $\bigcirc$  se trouvent en haut à droite de chaque écran.

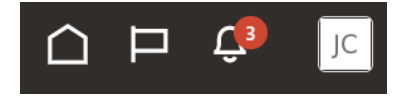

6. Les sections Recherche et Tâches, situées à gauche de la page d'accueil, vous permettent d'accéder aux zones importantes du portail, telles que la consultation des commandes, des factures, des paiements et des accords.

7. Pour accéder rapidement <sup>à</sup> vos commandes, accords, factures ou paiements, naviguez dans le champ "Recherche" et sélectionnez dans le menu déroulant. Cliquez ensuite sur l'icône "Loupe".

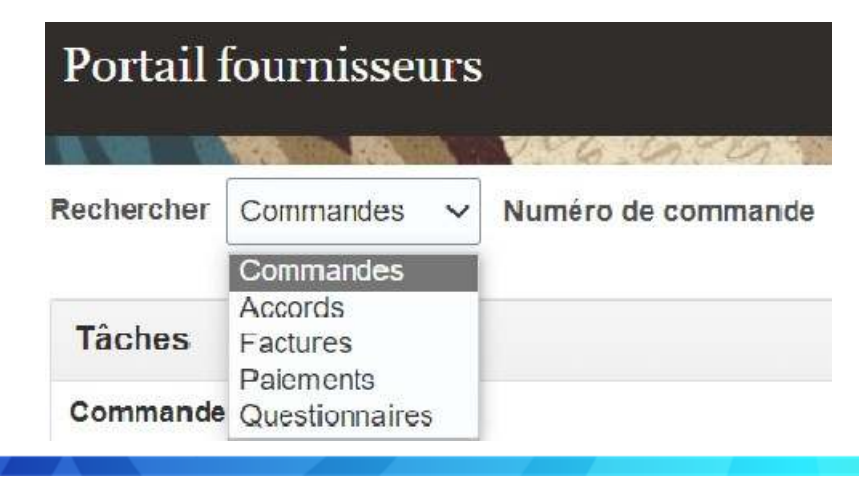

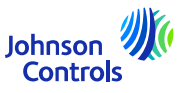

#### <span id="page-6-0"></span>*Se deconnecter*

7

1.Si vous souhaitez vous déconnecter, naviguez jusqu'aux initiales de votre nom dans le coin supérieur droit (icône Paramètres) de votre écran et cliquez dessus

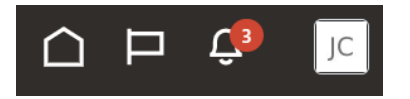

2.Cliquez ensuite sur "Déconnexion".

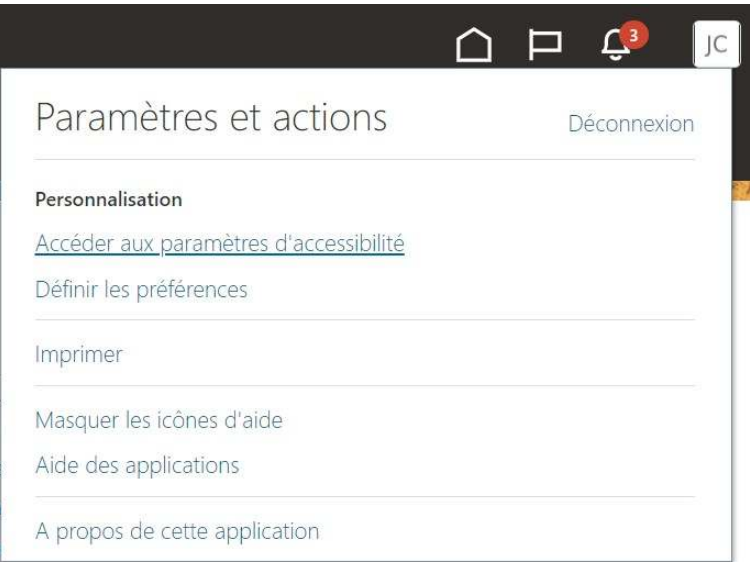

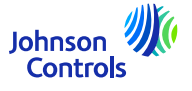

3. Si vous souhaitez continuer <sup>à</sup> sortir, cliquez sur "Confirmer".

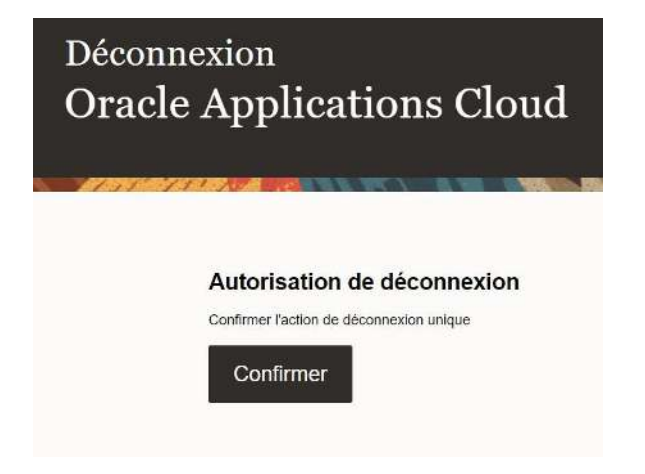

*Définition des préférences <sup>g</sup>énérales*

1. Si vous souhaitez configurer vos préférences, naviguez vers Paramètres et Préférences (initiales de votre nom dans le coin supérieur droit de votre écran) et sélectionnez l'icône :

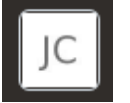

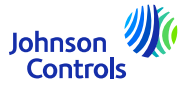

2. Cliquez ensuite sur "Définir les préférences".

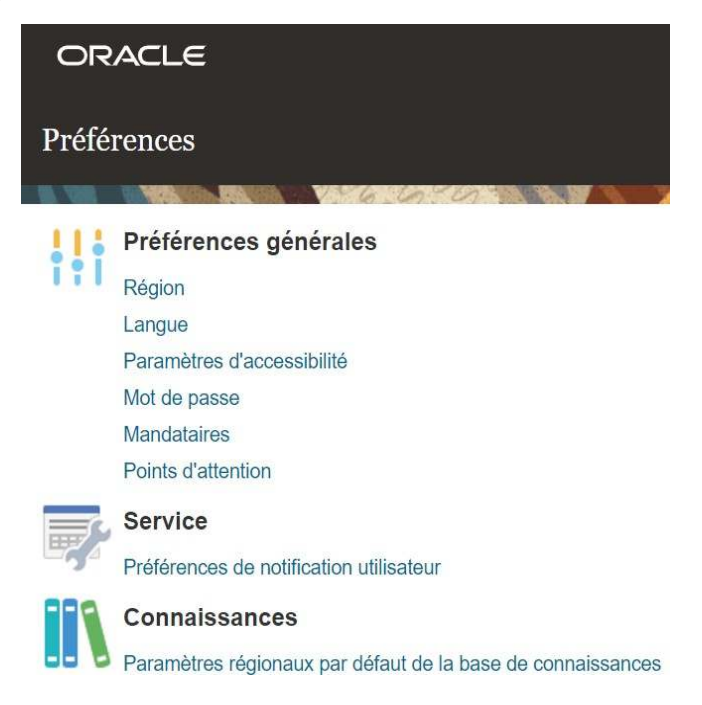

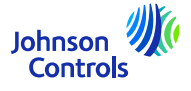

3.Pour configurer vos préférences linguistiques, cliquez sur "Langue".

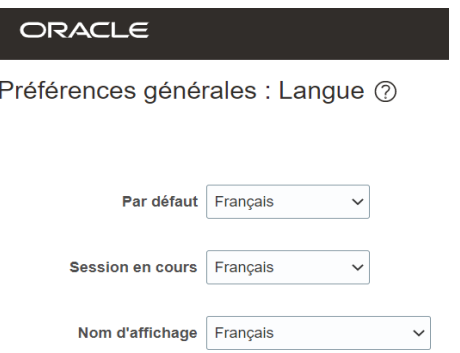

4. Réglez toutes vos préférences linguistiques dans les champs suivants : "Défaut", "Session en cours" et "Nom d'affichage".

5. Pour enregistrer vos modifications, cliquez sur "Enregistrer et fermer".

6. Pour annuler vos modifications, cliquez sur "Annuler".

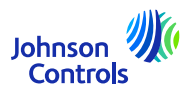

<span id="page-10-0"></span>1. Cliquez sur l'icône de la cloche dans le coin supérieur droit du portail des fournisseurs :  $\Box$ 

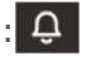

2. Pour afficher toutes vos notifications, cliquez sur Afficher tout, sinon vous ne verrez que les notifications les plus récentes.

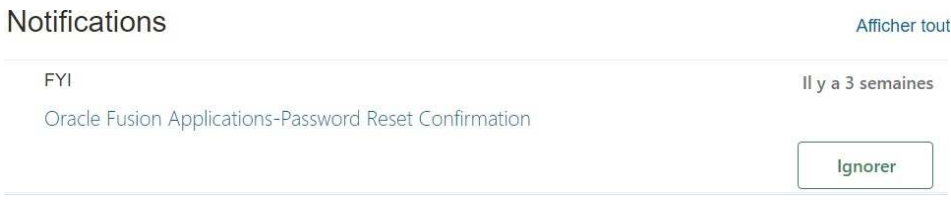

3. Il existe deux types de notifications : FYI et Action requise. Outre les notifications dans Oracle Fusion, vous recevrez également un e-mail.

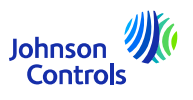

<span id="page-11-0"></span>Cette tâche est nécessaire pour <sup>s</sup>'assurer que tous les contacts de votre entreprise sont configurés pour accéder au portail :

1.Cliquez sur "Gérer le profil" dans la barre de tâches de la page de renvoi du portail des fournisseurs.

2.Allez dans l'onglet Contacts pour vérifier qui, dans votre profil, est configuré pour accéder au portail des fournisseurs.

3.Pour mettre <sup>à</sup> jour votre onglet Contacts, cliquez sur "Modifier" dans le coin supérieur droit de l'écran.

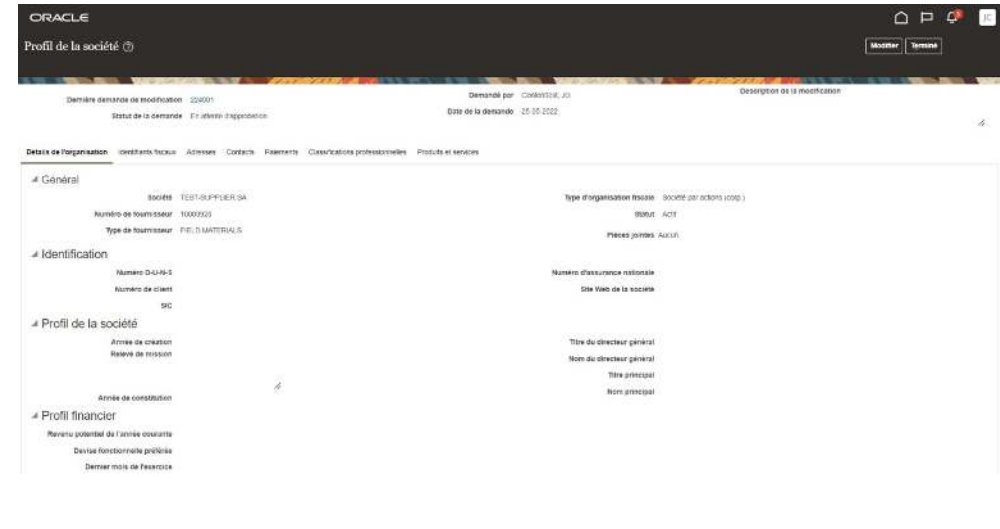

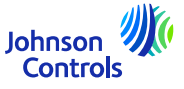

4.Vous verrez apparaître un message d'avertissement indiquant que votre action va créer une demande de modification pour mettre à jour votre profil.

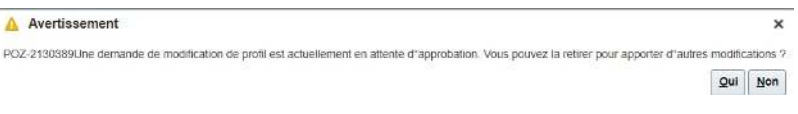

5.Cliquez sur "Oui" pour créer une demande de modification.

6. Si vous voulez revoir ou modifier vos contacts, cliquez sur l'onglet "Contacts".

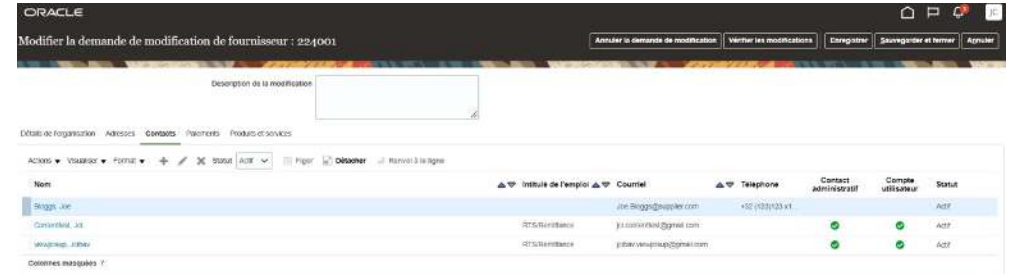

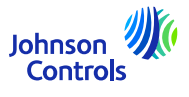

7. Si vous souhaitez créer un contact, cliquez sur l'icône " **+**" ou allez dans "Actions", puis sélectionnez "Créer" dans le menu déroulant.

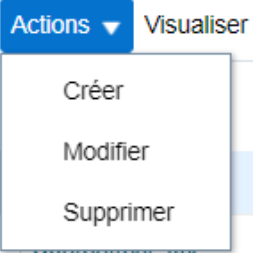

 $14$ 

8. Saisissez vos coordonnées. En plus des champs obligatoires marqués d'un \*, veillez <sup>à</sup> ajouter les coordonnées téléphoniques et l'adresse. Cochez l'accès administratif si le contact doit pouvoir gérer ses coordonnées.

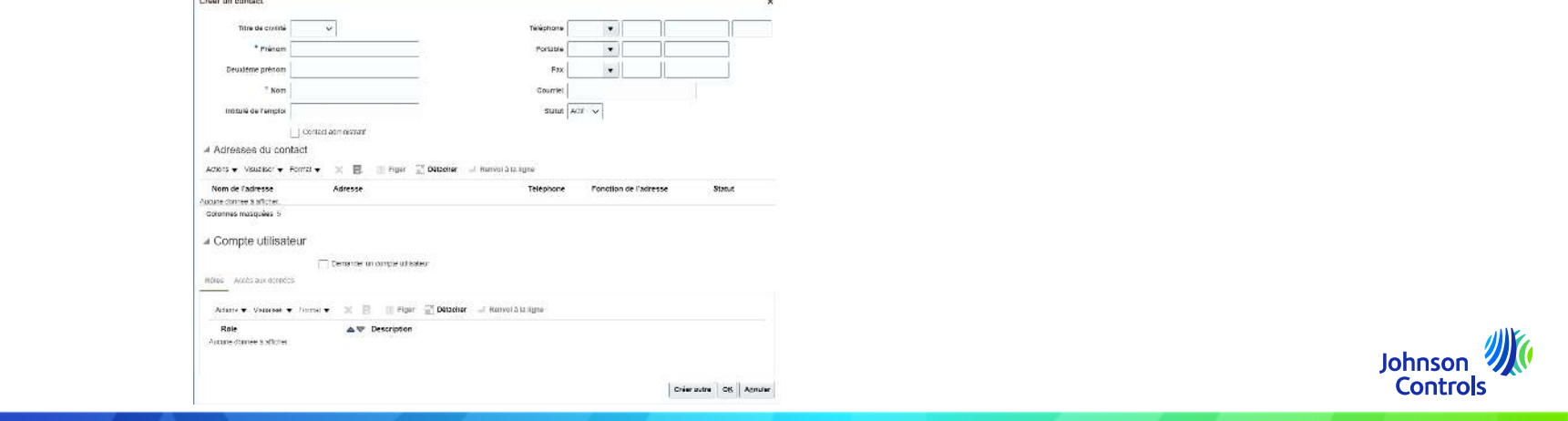

9. Cochez l'option "Demander un compte utilisateur" si le contact doit avoir accès au portail des fournisseurs.

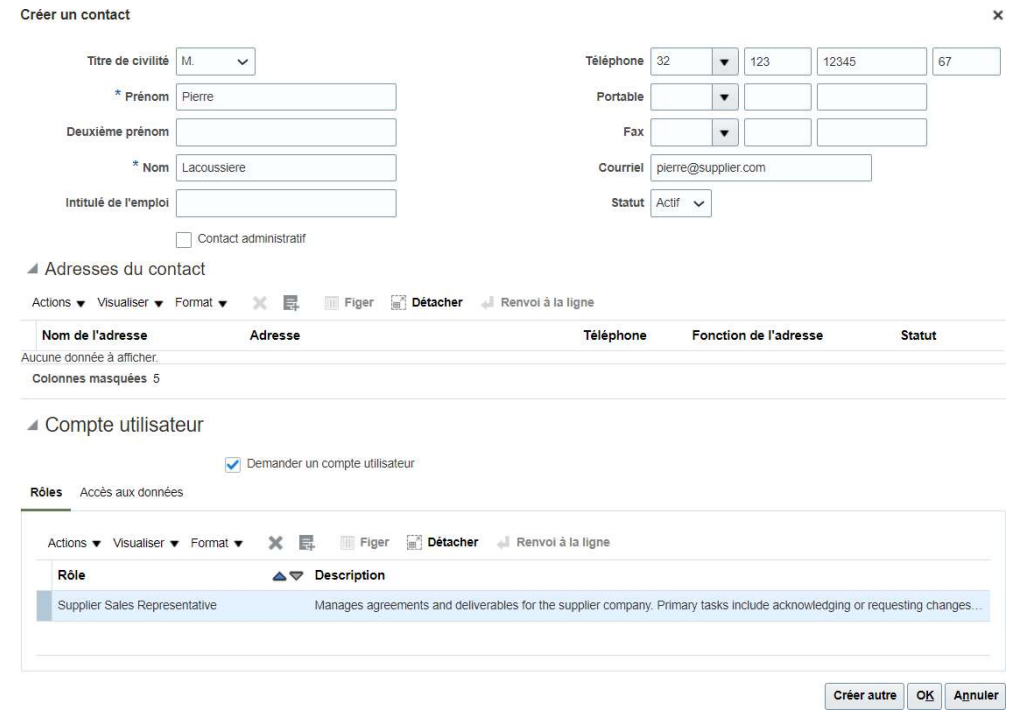

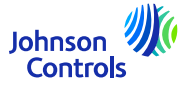

10. Pour attribuer des rôles <sup>à</sup> votre contact, allez dans "Rôles", cliquez sur "Actions" et "Sélectionner et ajouter".

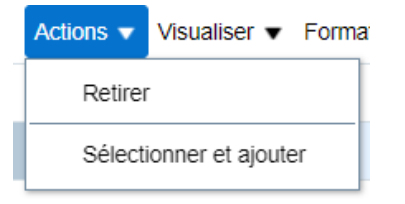

16

11. Pour attribuer des rôles <sup>à</sup> votre contact, allez dans "Rôles". Sélectionnez les rôles souhaités, un par un ou utilisez la touche CTRL, et cliquez sur "Appliquer" après chaque sélection. Cliquez ensuite sur "Ok".

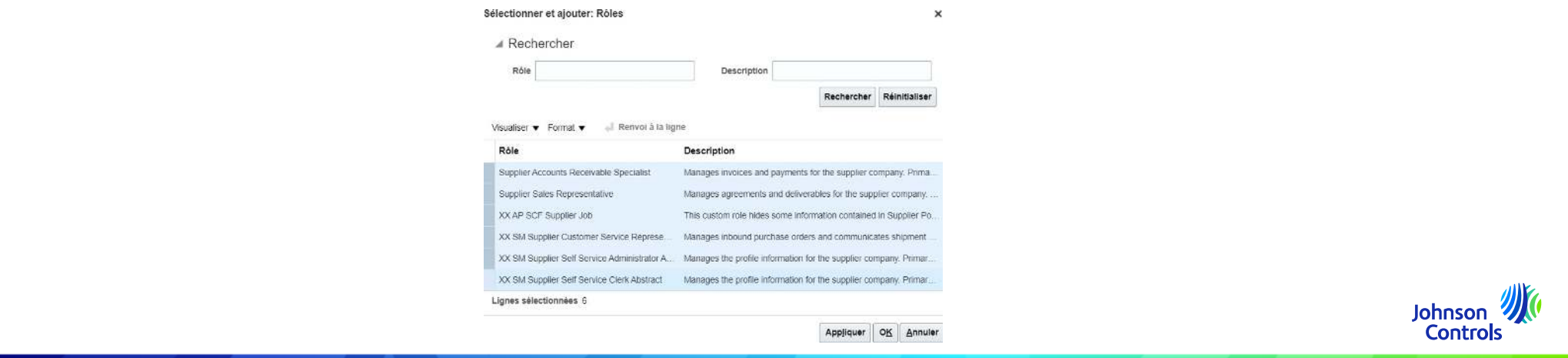

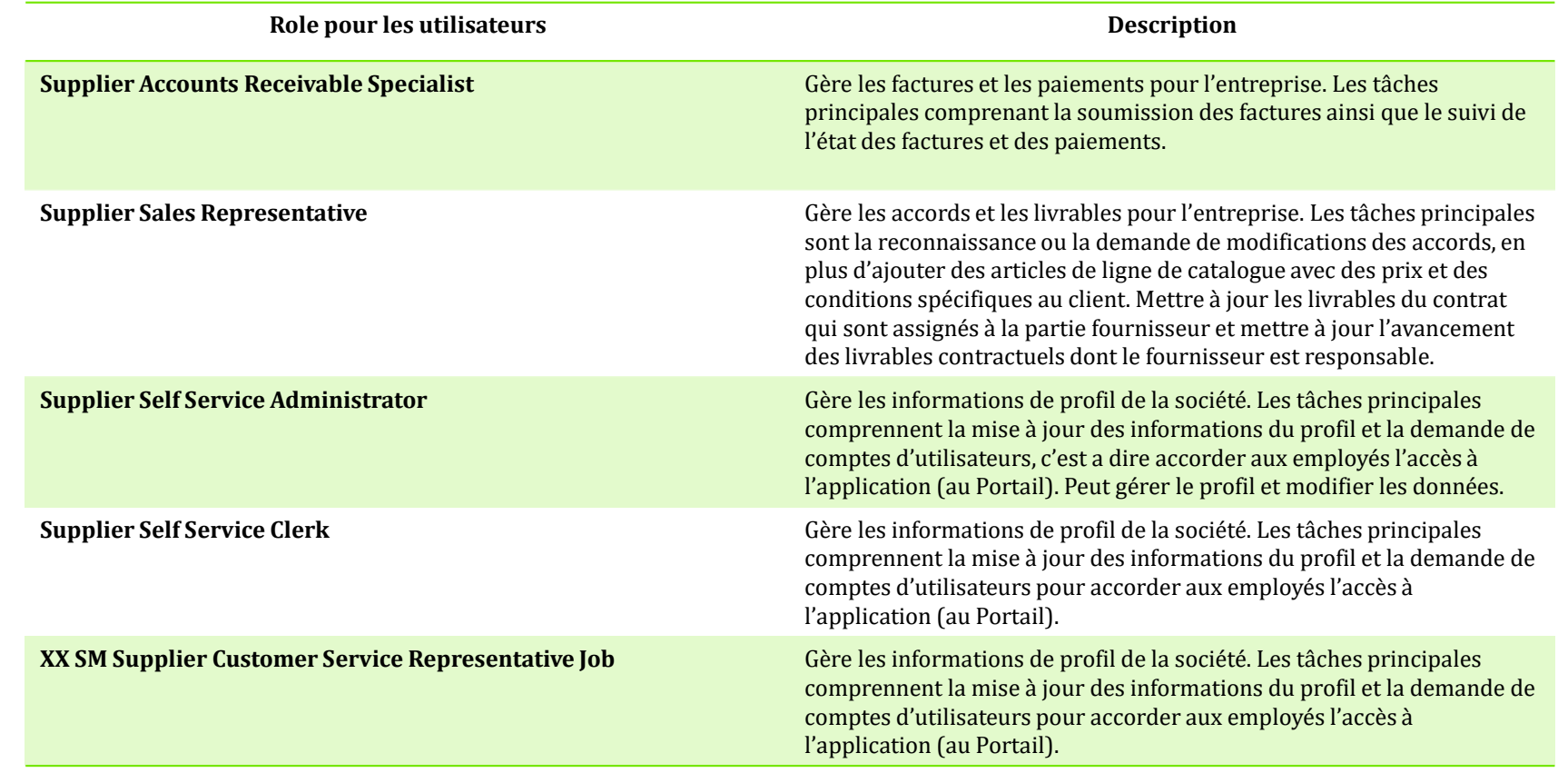

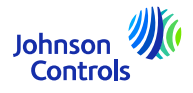

12. Pour confirmer la création, cliquez sur "Ok".

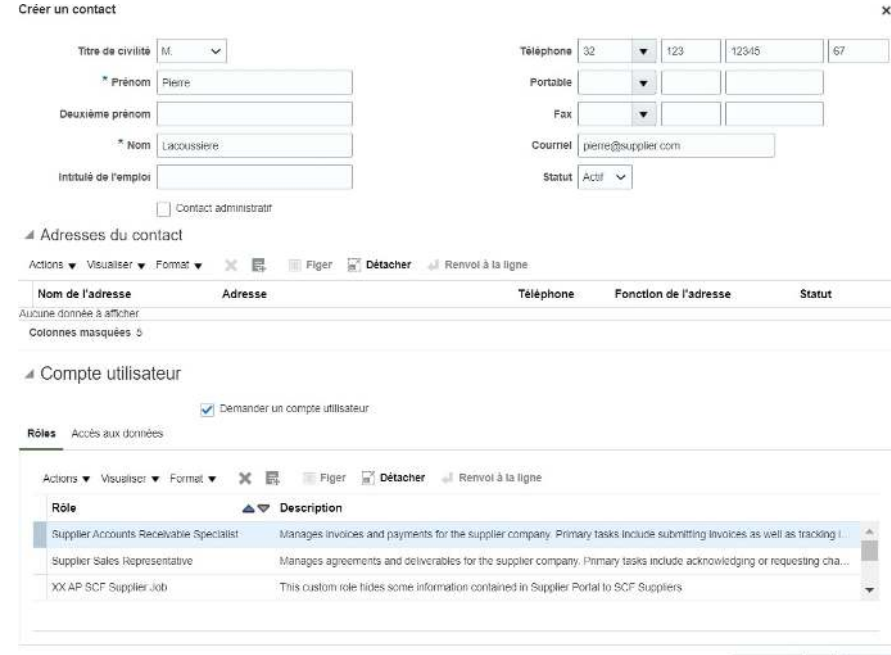

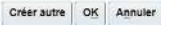

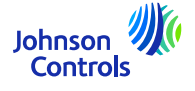

13. Lorsque vous avez terminé vos mises à jour, cliquez sur « Verifier les modifications »

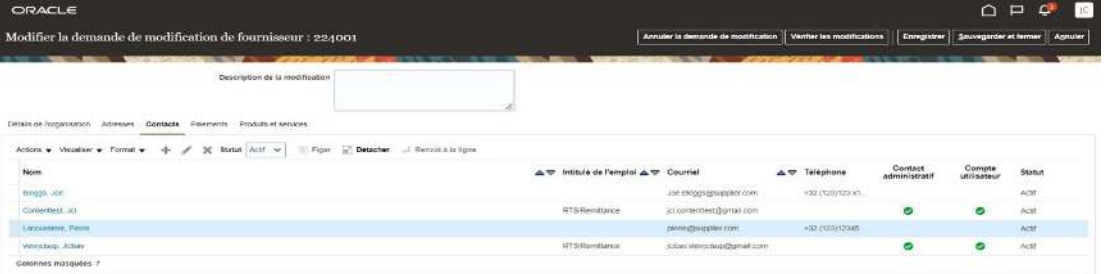

14. Pour terminer le processus, cliquez sur « Soumettre ».

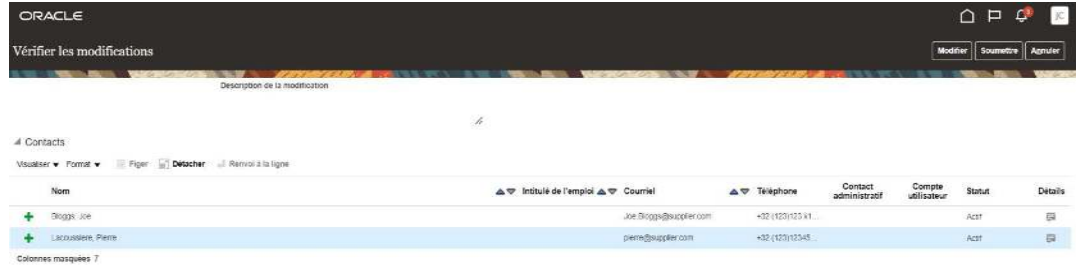

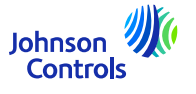

15. Appuyez sur OK sur le message de confirmation

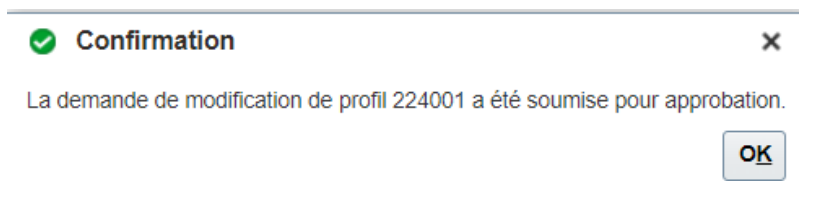

16. Vos changements seront envoyés pour une approbation au sein de JCI. Jusqu'à ce que les changements soient approuvés, ce message apparaîtra sur votre écran.

Il <sup>y</sup> <sup>a</sup> une demande de modification de profil en attente d'approbation. Vous pouvez la modifier pour apporter des changements supplémentaires.

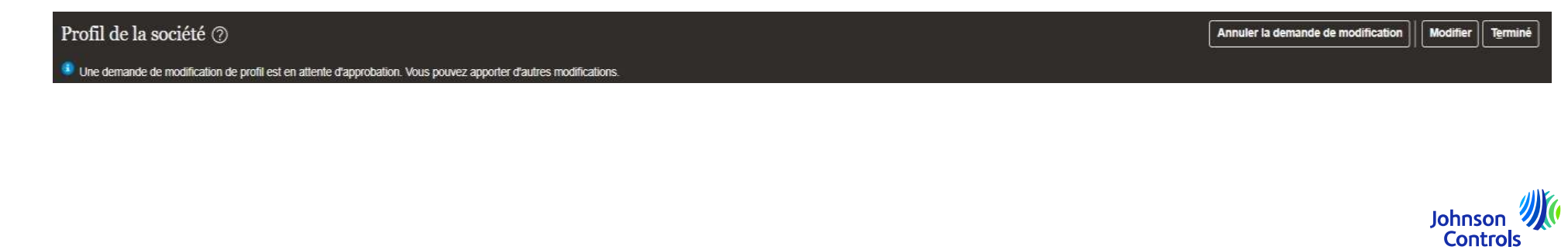

<span id="page-20-0"></span>1.Cliquez ici:

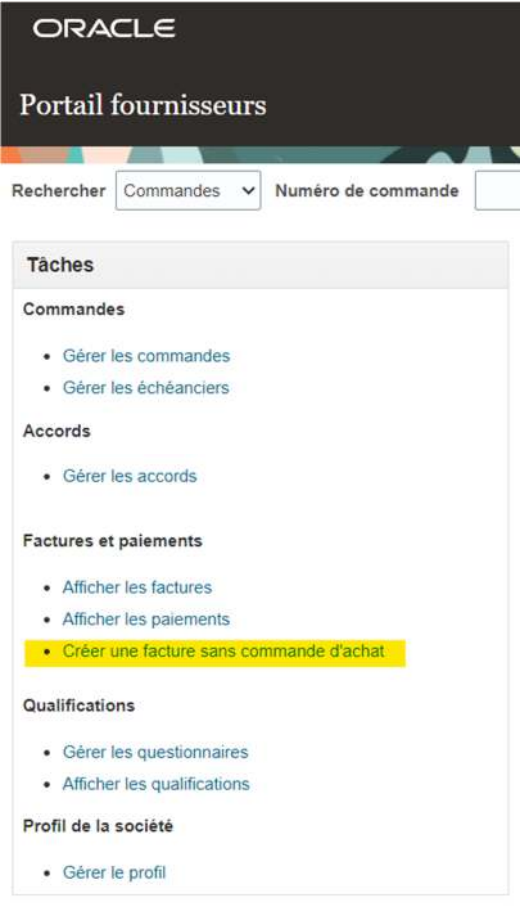

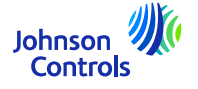

#### 2. Maintenant, vous voyez ceci :

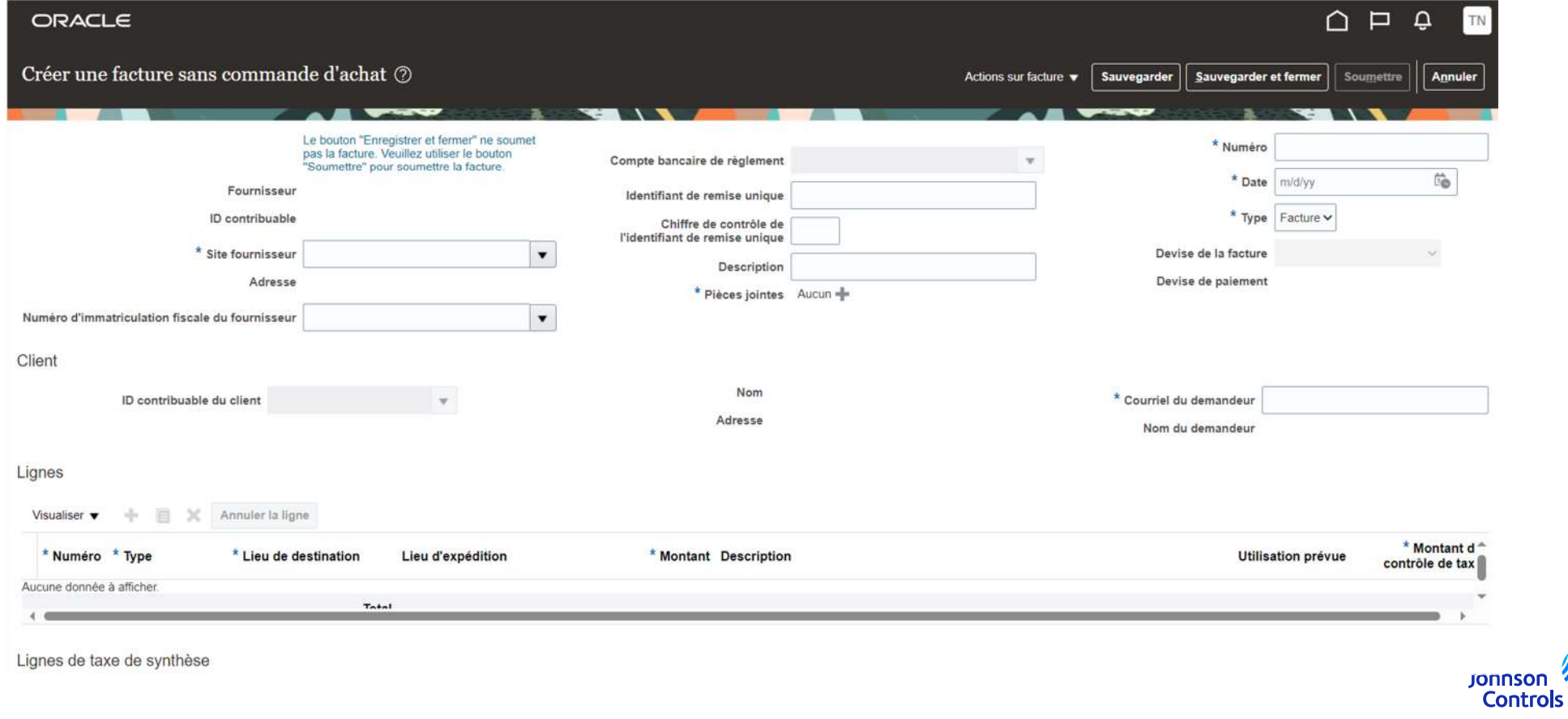

3. Pour que votre facture soit soumise correctement, vous devez remplir les champs obligatoires. Ils sont marqués d'un astérisque bleu.

4. Veuillez suivre les pas ci-dessous :

**Important à savoir avant de commencer :** Dans votre propre facture, l'entité juridique correcte doit être indiquée ainsi que tous les critères décrits dans nos règles d'or. S'il vous plaît, visitez notre FAQ {link}

a)Sélectionnez votre site (d'où vous avez expédié) via « Site fournisseur ». (En sélectionnant le site, « ID contribuable du client » et

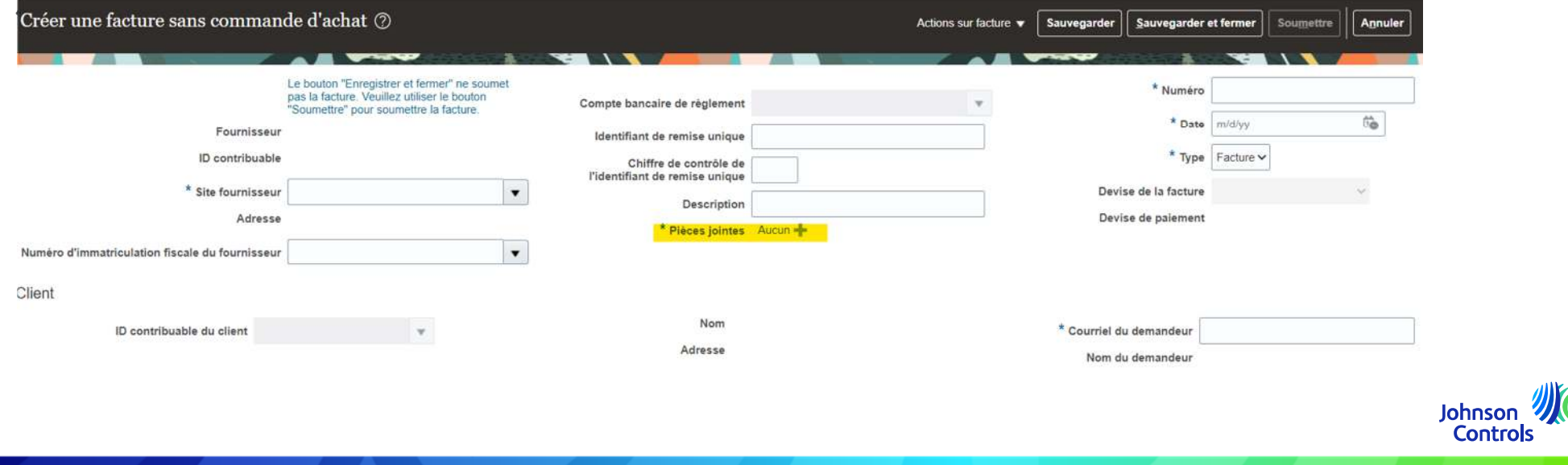

d) Mettez le numéro de votre facture dans le champ « Numéro ». (Remarque : le numéro de facture doit être un numéro unique, sinon notre système le rejette car il est considéré comme un doublon.)

e) Mettez la date de votre facture. Présent ou dans le passé.

f) Dans « Type », choisissez s'il s'agit d'une facture ou d'une note de crédit.

g) Insérez dans le « Courriel du demandeur » l'e-mail du propriétaire du fournisseur (si vous ne le savez pas, veuillez consulter votre contrat ou envoyez-nous un e-mail à : <u>[JCI-EMEA-PROCURECO-SUPPLIERCOMMS@JCI.COM](mailto:JCI-EMEA-PROCURECO-SUPPLIERCOMMS@JCI.COM)</u>\_).

h) Ajoutez les lignes que vous souhaitez facturer en cliquant sur l'icône « + » (vous pouvez additionner le nombre de lignes dont vous avez besoin.)

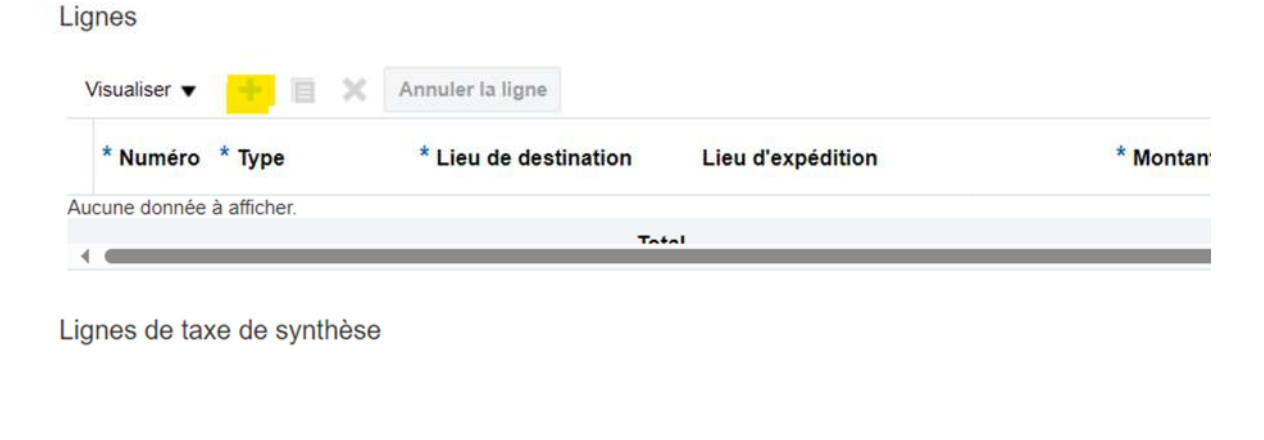

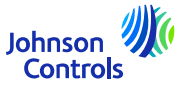

i)Remplissez les lignes (Pour chaque ligne, vous devrez répéter l'étape ci-dessous.)

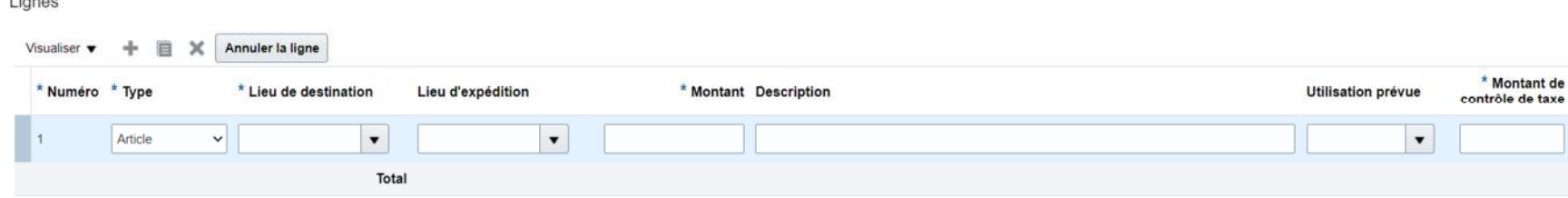

Sélectionnez le « Lieu d'expédition » ; c'est-à-dire l'endroit où vous avez expédié vos marchandises/fourni vos services.

Sélectionnez le « Lieu d'expédition » ; c'est-à-dire d'où vous avez expédié vos marchandises/vos services – ce sera votre (vos)  $site(s)$ .

Dans la section « Montant », indiquez le prix de la ligne ; c'est-à-dire le prix hors TVA que vous souhaitez facturer.

Dans la section « Description », mettez une description.

Dans la section « Utilisation prévue » ; veuillez consulter la section : Comment créer une facture (Utilisation prévue – relative à la TVA) {link}

Dans la section « Montant de contrôle de taxe », indiquez le montant de la TVA pour la ligne sélectionnée.

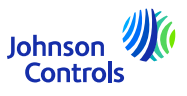

25

 $l$  ignor

### <span id="page-25-0"></span>**Comment créer une facture (Utilisation prévue – liée à la TVA)**

Dans « Utilisation prévue » ; vous n'aurez besoin d'utiliser cette section qu'en cas d'Autoliquidation (liée à la TVA)

Vous saurez si vous devez utiliser cette section car une fenêtre contextuelle apparaîtra indiquant :

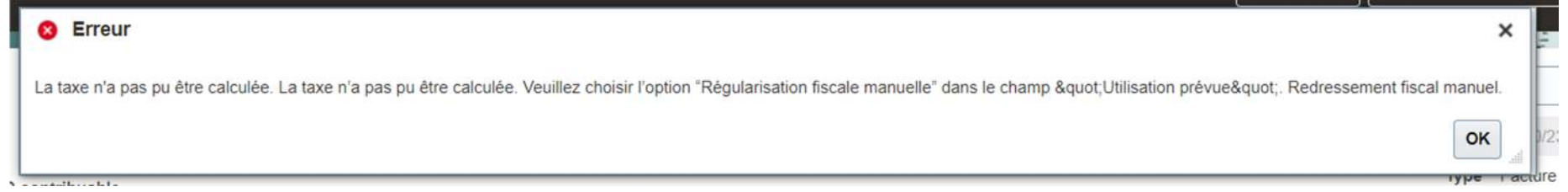

Si cette fenêtre contextuelle apparaît, veuillez vous rendre dans la section « UTILISATION PRÉVUE » et sélectionner uniquement «Ajustement manuel des taxes » et continuer.

Qu'est-ce que l'Autoliquidation ?

Exemple : vous êtes dans le pays A et vous expédiez vers le pays B (au sein de l'UE). Et vous demandez à être exonéré de TVA.

**Pour en savoir plus sur l'Autoliquidation, veuillez consulter votre conseiller fiscal local.**

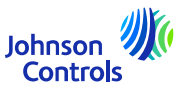

j) Une fois les lignes complétées, veuillez vous rendre dans : « Actions sur facture »

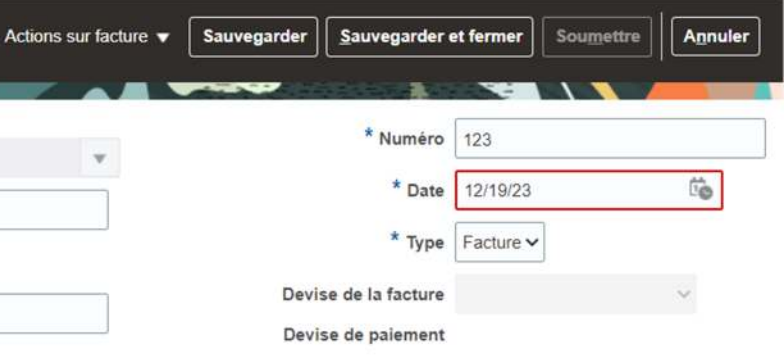

Ensuite, cliquez sur « Calculer la taxe »

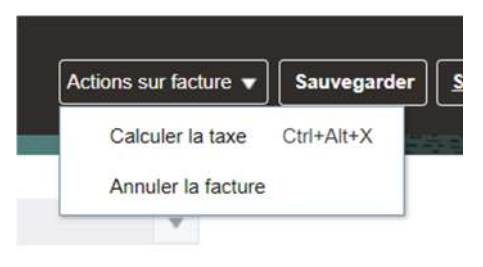

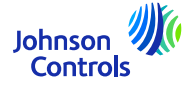

k) Si une fenêtre pop-up apparaît indiquant :

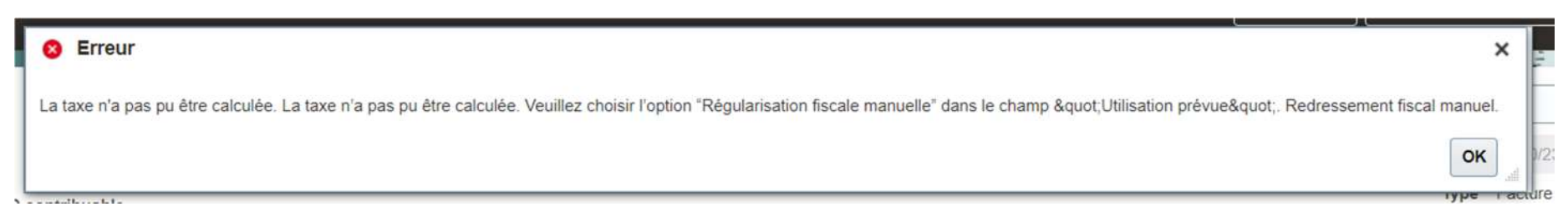

Vous devez utiliser la section « Utilisation prévue ». Veuillez-vous référer à : {link)

l) Si la taxe est calculée sans fenêtre pop-up. Veuillez appuyer sur le bouton « Soumettre » pour soumettre votre facture.

**Veuillez noter que les boutons « Enregistrer » et « Enregistrer et fermer » ne signifient pas que votre facture a été soumise. Cela signifie qu'il a été enregistré et que le statut est "Incomplète". Vous devrez prendre des mesures concernant cette facture, sinon elle ne sera pas payée car notre système ne recevra jamais votre facture.**

**Veuillez noter qu'une fois votre facture soumise, vous ne pouvez pas l'annuler. Dans ce cas, merci de nous écrire un email à notre AP HD:** [contacts.](https://www.johnsoncontrols.com/suppliers/building-technologies-and-solutions/supplier-partnership-experience/procure-to-pay-process)Johnson

Controls

### <span id="page-28-0"></span>**Comment afficher le statut de la facture**

1. Cliquez sur "Afficher les factures".

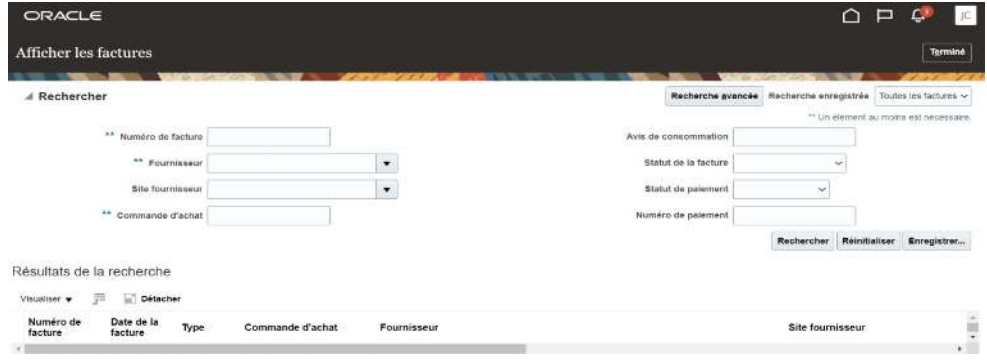

2. Pour rechercher une facture, remplissez l'un des champs suivants marqués d'un astérisque \*\*.

- a. Numéro de facture si vous recherchez une facture spécifique.
- b. Fournisseur si vous voulez voir toutes les factures de votre entreprise.

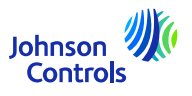

### **Comment afficher le statut de la facture**

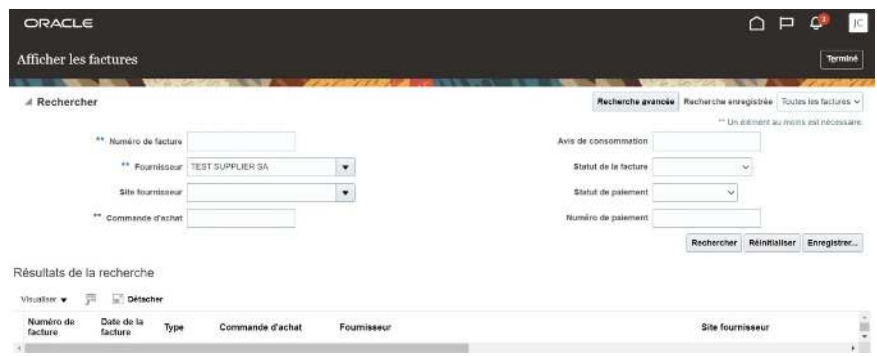

3. Cliquez sur "Recherche".

4. La facture sera affichée dans la section "Résultats de la recherche". Si vous souhaitez voir les détails de la facture, cliquez sur le numéro de la facture

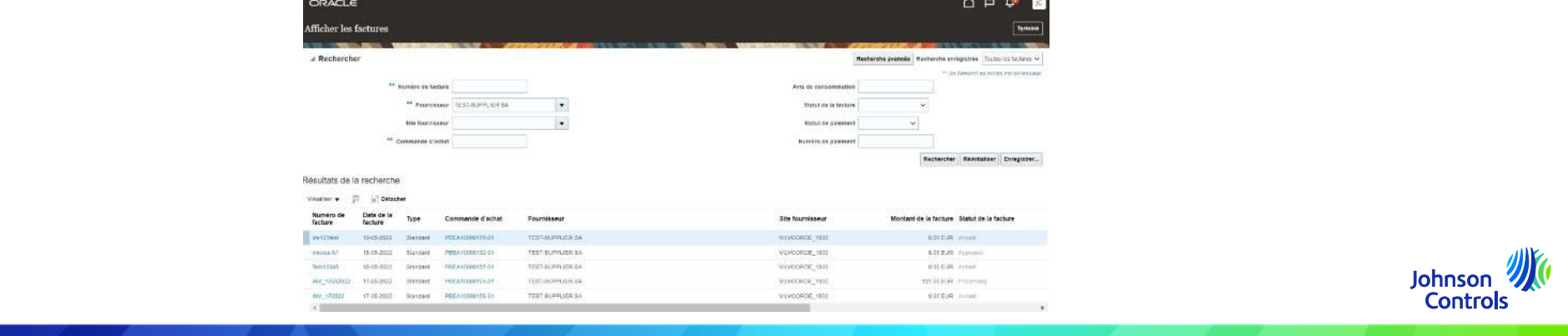

### **Comment afficher le statut de la facture**

Le statut et leur signification

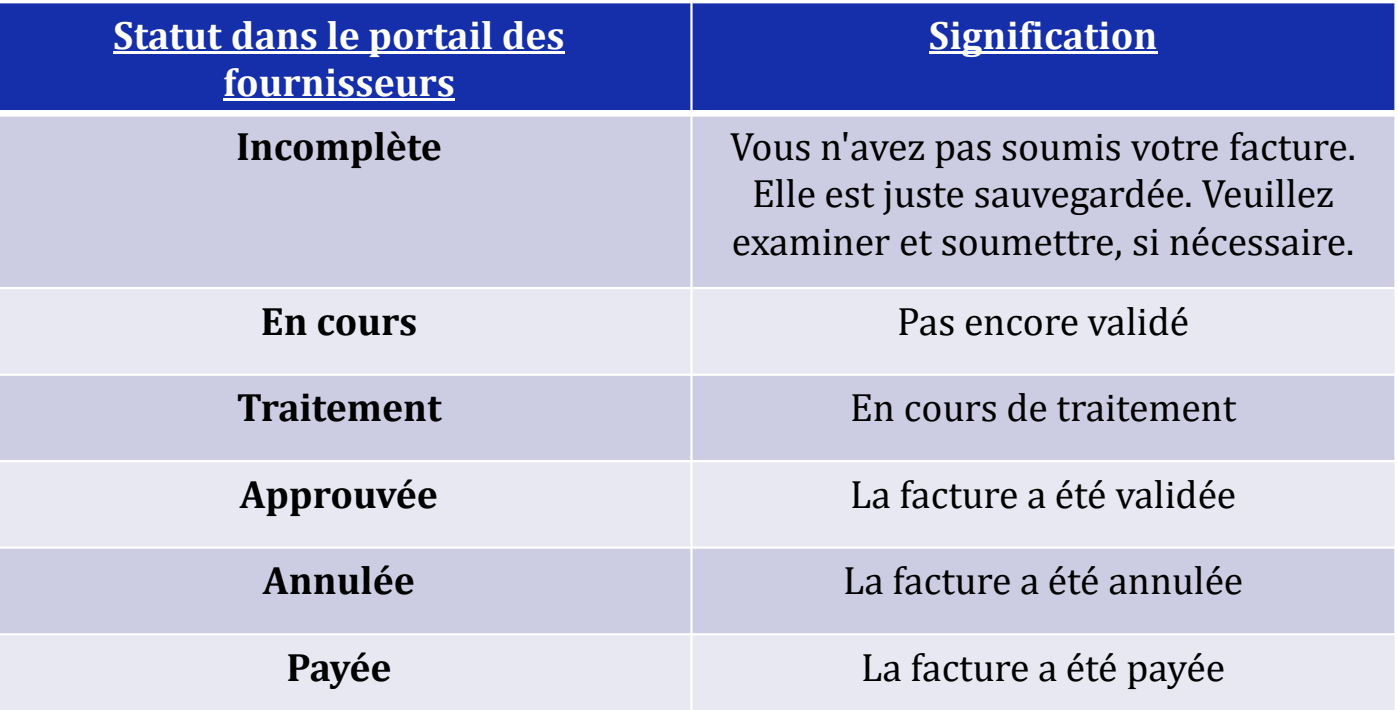

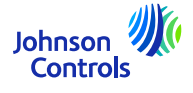

### <span id="page-31-0"></span>**Paiements : Comment consulter le statut**

### 1. Cliquez sur « Afficher les paiements »

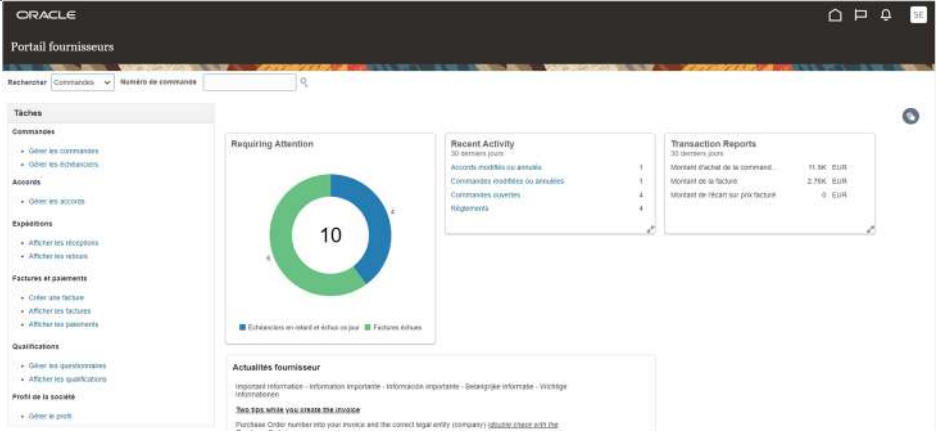

2. Dans le champ "Fournisseur", sélectionnez votre entreprise dans le menu déroulant. Cliquez ensuite sur "Rechercher".

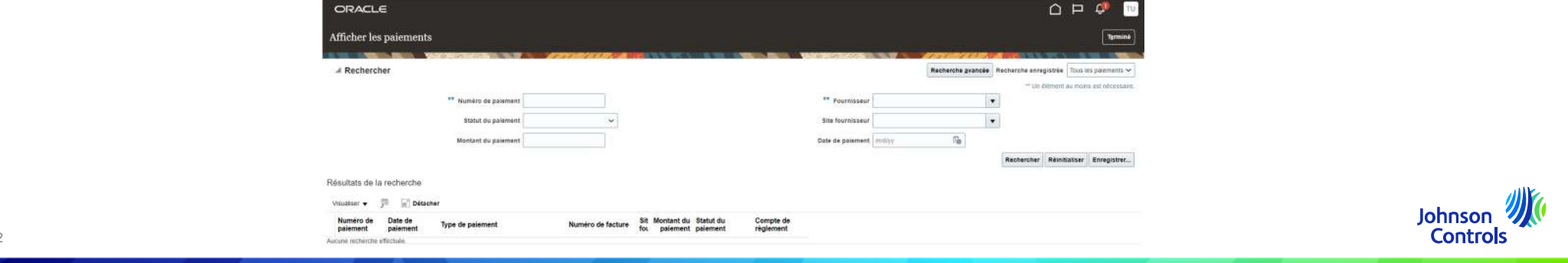

### **Paiements : Comment consulter le statut**

3. Les paiements seront affichés dans la section "Résultats de la recherche".

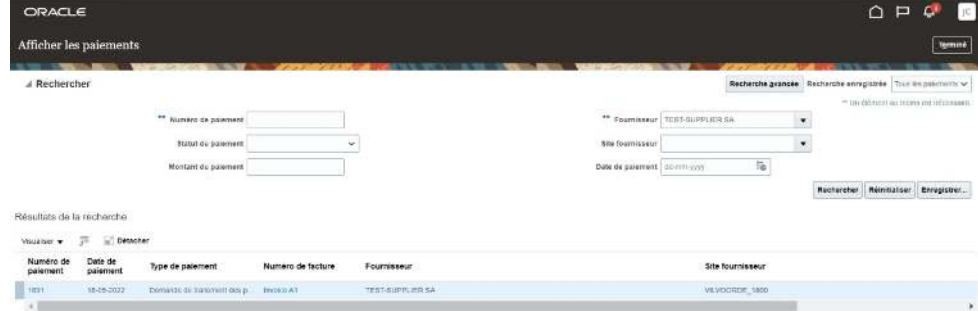

4. Pour voir les détails des paiements, cliquez sur le "numéro de paiement".

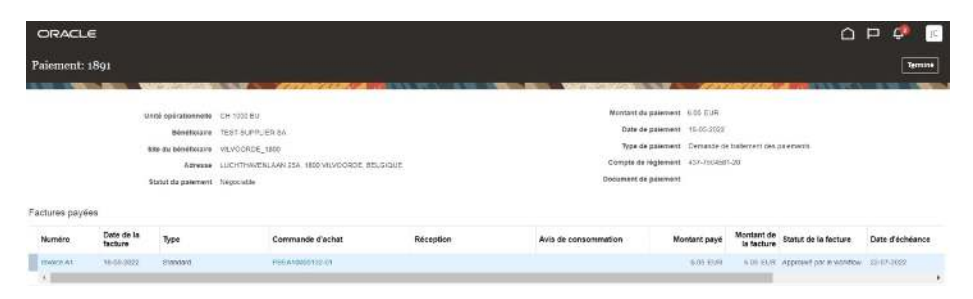

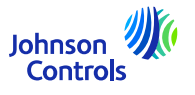

### **Paiements : Comment consulter le statut**

5. Les factures payées pour ce paiement seront affichées.

6. Lorsque vous avez terminé de visualiser les paiements, cliquez sur "Terminé" dans le coin supérieur droit de l'écran.

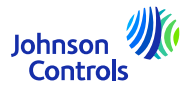

### <span id="page-34-0"></span>**Mot de passe et/ou nom d'utilisateur oublié**

1. Si vous avez oublié votre mot de passe, vous n'avez pas besoin de nous écrire un e-mail. Sur la page de connexion, cliquez sur : « Vous avez oublié votre mot de passe? »

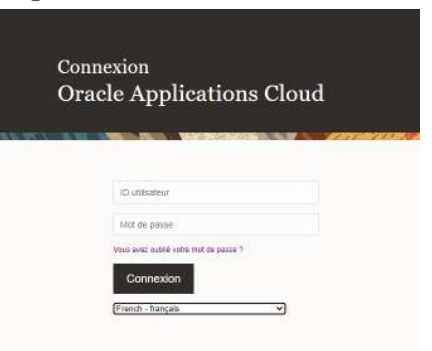

2. Entrez votre adresse e-mail, sélectionnez « Mot de passe oublié? » et cliquez , ensuite, sur « Soumettre »

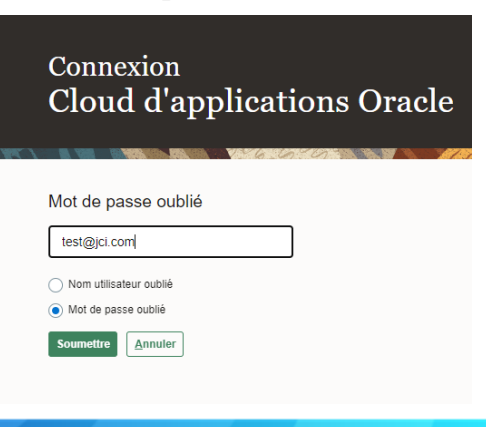

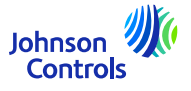

### **Mot de passe et/ou nom d'utilisateur oublié**

3. Un e-mail sera envoyé à votre adresse e-mail. Il vous suffira de suivre les instructions qui sont écrites dans l'e-mail.

Si vous avez oublié votre nom d'utilisateur, vous n'avez pas, non plus, besoin de nous écrire un e-mail. C'est le même processus que « Vous avez oublié votre mot de passe? »

4. Entrez votre adresse e-mail, sélectionnez « Nom utilisateur oublié » et, ensuite, cliquez sur « Soumettre »

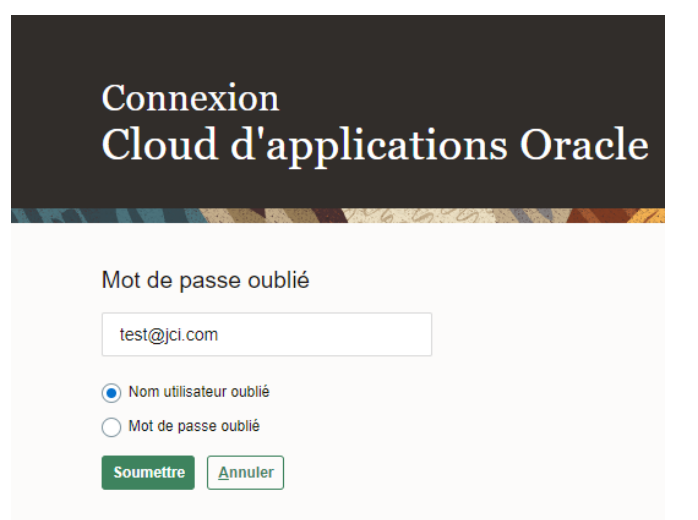

5.. Un e-mail sera envoyé à votre adresse e-mail. Il vous suffira de suivre les instructions qui sont écrites dans l'e-mail. Johnson **Controls** 

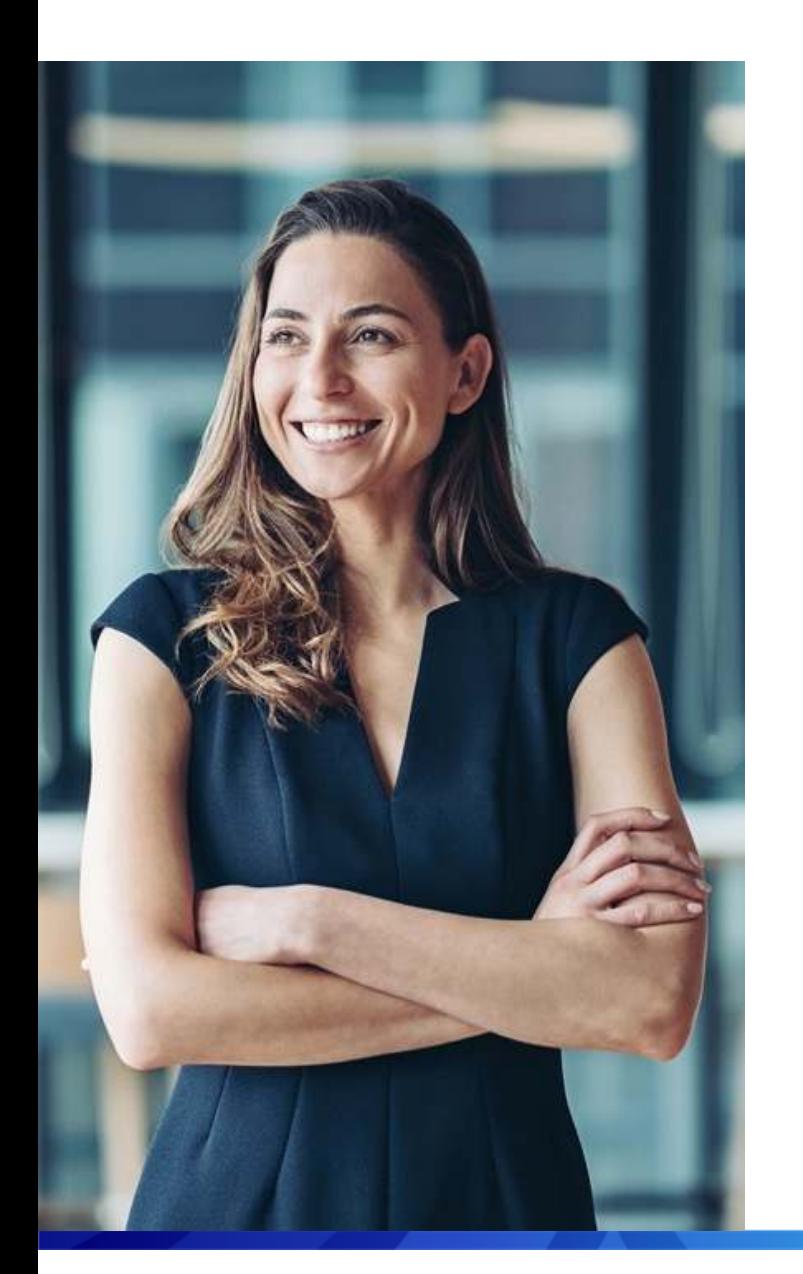

### Assistance pour l'utilisation du portail

- Si vous avez besoin d'une formation supplémentaire pour utiliser le portail, veuillez consulter les [documents](https://www.johnsoncontrols.com/suppliers/building-technologies-and-solutions/supplier-partnership-experience/procurement-programs-and-tools/oracle-fusion-training-material) de [formation](https://www.johnsoncontrols.com/suppliers/building-technologies-and-solutions/supplier-partnership-experience/procurement-programs-and-tools/oracle-fusion-training-material) où vous trouverez des guides de référence et des vidéos disponibles dans de nombreuses langues.
- Pour toute question spécifique relative <sup>à</sup> l'utilisation du portail, veuillez contacter l'équipe Supplier Enablement àl'adresse suivante:

#### <span id="page-36-0"></span>[JCI-EMEA-PROCURECO-SUPPLIERCOMMS@JCI.COM](mailto:JCI-EMEA-PROCURECO-SUPPLIERCOMMS@JCI.COM)

 Si vous avez des questions supplémentaires sur l'état de la facture et du paiement que le portail ne fournit pas, veuille z [consulter](https://www.johnsoncontrols.com/suppliers/building-technologies-and-solutions/supplier-partnership-experience/procure-to-pay-process) la page suivante pour obtenir <sup>p</sup>lus de détails sur les contacts.

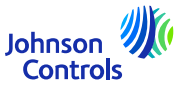

# **Nous espérons que ce guide de référence rapide vous a été utile.**

© 2023 Johnson Controls. All rights reserved.